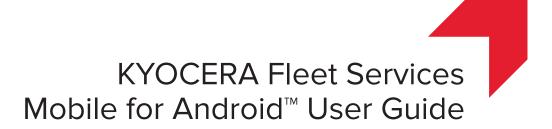

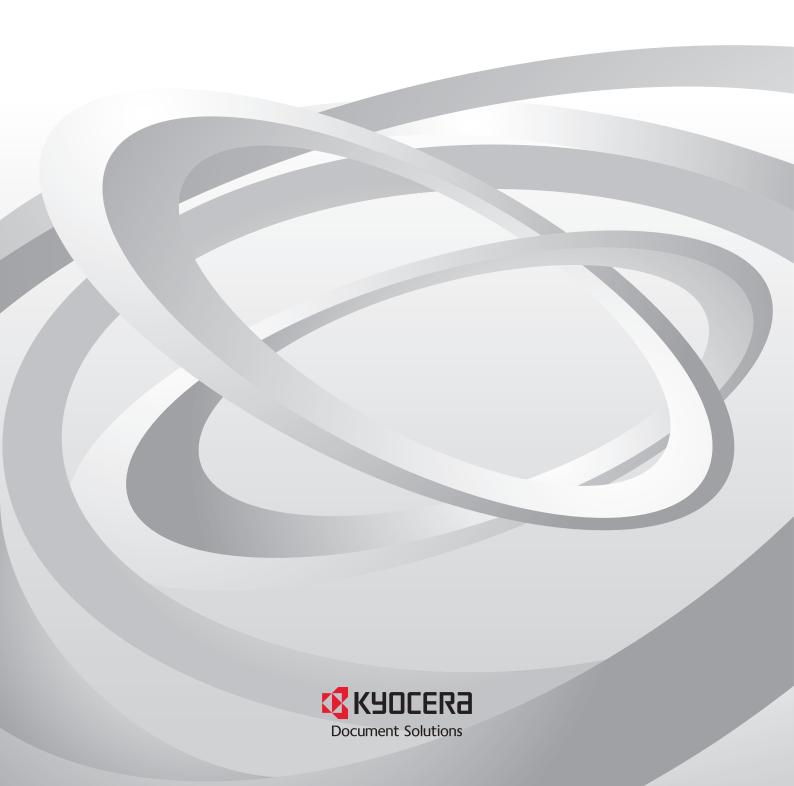

## **Legal Notes**

Unauthorized reproduction of all or part of this guide is prohibited.

The information in this guide is subject to change without notice.

We cannot be held liable for any problems arising from the use of this product, regardless of the information herein.

## Regarding Trademarks

Microsoft® and Windows® are registered trademarks of Microsoft Corporation in the U.S. and/or other countries. Android is a trademark of Google Inc.

All other brand and product names herein are registered trademarks or trademarks of their respective companies.

# **Table of Contents**

| Chapter 1 | KFS Mobile for Android                                                                                                    |                                        |
|-----------|----------------------------------------------------------------------------------------------------|----------------------------------------|
|           | Mobile Device Connections Bluetooth Connection Pairing KFS Mobile with a Device USB Connection Installing KFS Mobile Updating KFS Mobile Logging in to KFS Mobile Changing your Password Checking the KFS Mobile Version Logging Out of KFS Mobile              | 1<br>1<br>1<br>1<br>1<br>1<br>1        |
| Chapter 2 | Remote Services                                                                                                    |                                        |
|           | Enabling Remote Services                                                                                                    |                                        |
| Chapter 3 | Devices                                                                                                    |                                        |
| Chapter 4 | Devices View Icons Device Information View Icons Discovering a Device (Bluetooth) Discovering a Device (USB) Device Registration Registering a Device as an Online Device Registering a Device as an Offline Device Viewing Device Information Deleting Devices | 3-<br>3-<br>3-<br>3-<br>3-<br>3-<br>3- |
| Onapter 4 | Photos View Icons  Managing Photos  View Photo View Icons  Taking a Photo of a Device  Renaming a Photo  Viewing a Photo  Sending Photos to KFS Manager  Deleting Photos                                                                                        | 4-<br>4-<br>4-<br>4-<br>4-<br>4-       |
| Chapter 5 | Snapshots                                                                                                    |                                        |
|           | Snapshots View Icons Viewing Snapshots Details Retrieving Snapshots Setting Up Snapshot Retrieval Options Sending Snapshots to KFS Manager                                                                                                    |                                        |

KYOCERA Fleet Services

|           | Deleting Snapshots                     | 5-3 |
|-----------|----------------------------------------|-----|
| Chapter 6 | Tasks                                  |     |
|           | Tasks View Icons                       | 6-1 |
|           | Viewing Task Details                   |     |
|           | Running a Remote Firmware Upgrade Task | 6-3 |
|           | Running a Direct Firmware Upgrade Task |     |
|           | Maintenance Mode Tasks                 |     |
|           | Maintenance Mode Task Icons            |     |
|           | Running a Maintenance Mode Action      |     |
|           | Changing Maintenance Mode Settings     |     |
|           | Sending Results of Local Tasks         |     |
|           | Deleting Local Task Results            |     |
|           | Configurations View Icons              |     |
|           | Creating a Configuration Settings File |     |
|           | Maintenance Mode Configurations        |     |
|           | Editing a Configuration Settings File  |     |
|           | Loading Configurations                 |     |
|           | Deleting Configuration Settings Files  |     |
| Chapter 7 | Firmware Packages                      |     |
|           | Firmware Packages View Icons           | 7-1 |
|           | Downloading Firmware Packages          | 7-2 |
|           | Selecting the Storage Location         | 7-2 |
|           | Deleting Firmware Packages             |     |

## 1 KFS Mobile for Android

KFS Mobile lets you manage devices from your Android smartphone or tablet. Service users can use KFS Mobile to register devices, view device information, retrieve and send device snapshots, take and send photos of devices, and run maintenance mode actions. Service users can also create and change maintenance mode settings, upgrade device firmware, and download device and mobile firmware packages.

KFS functionality is categorized into five main views on KFS Mobile. These views can be accessed from the spinner menu on the application action bar:

#### Devices

Use this view to access device management functionality such as discovering devices, registering devices, upgrading firmware, and sending snapshots.

#### **Photos**

Use this view to access photo management functionality such as taking photos of devices, viewing and editing photo properties, deleting photos, and sending photos to KFS Manager.

#### **Tasks**

Use this view to access task management functionality for remote or direct firmware upgrades and maintenance mode tasks. You can view the list of all tasks, view details of a task, or send results of local tasks to KFS Manager.

#### **Configurations**

Use this view to access the maintenance mode settings functionality such as viewing maintenance mode settings from devices and creating, editing, and deleting configuration settings files.

#### **Firmware**

Use this view to access firmware management functionality such as viewing of available firmware packages, downloading firmware packages, and selecting a download location. This view also lets user delete firmware packages.

KFS Mobile can be installed on mobile devices running Android 2.3.4 or later. KFS Mobile communicates with devices over Bluetooth using Serial Port Profile (SPP) and over a USB connection using Android Open Accessory (AOA) protocol. KFS Mobile communicates with KFS Manager over 4G/LTE or Wi-Fi using Hypertext Transfer Protocol Secure (HTTPS). Service users can log in to KFS Mobile using their KFS accounts. KFS Mobile uses the password policy defined in KFS Manager. KFS is not accessible after your password expires. Ask your System Admin for assistance in the event your account is locked.

### **Mobile Device Connections**

KFS Mobile features rely on Bluetooth or USB connections to perform many KFS functions. Some functions require an internet connection through Wi-Fi or 4G/LTE to send information to KFS Manager.

With a USB connection, you can perform the following actions:

· Launch KFS Mobile on connection

KYOCERA Fleet Services 1-1

- Register devices to be managed by KFS (requires an internet connection)
- · Retrieve device information and registration status
- · Create direct firmware upgrade tasks
- · Check tasks
- · Discover device upon connection
- · Set a printing device up for remote access
- Retrieve a snapshot from the printing device
- Create remote firmware upgrade tasks (requires an internet connection)
- Run maintenance mode actions
- Change maintenance mode settings

With a Bluetooth connection, you can perform the following actions:

- · Refresh details about devices
- · Retrieve device information and registration status
- · Find a new printing device within Bluetooth range
- Register devices to be managed by KFS (requires an internet connection)
- · Set a printing device up for remote access
- · Retrieve a snapshot from the printing device
- Create remote firmware upgrade tasks (requires an internet connection)
- · Check tasks
- · Run maintenance mode actions
- · Change maintenance mode settings

You can perform the following actions without any connection:

- · View previously stored information for devices
- · Remove devices
- Change snapshot settings
- · View all collected snapshots
- Delete status pages, reports, or logs
- · Take, view, rename, or delete a photo
- · View the About screen
- · Log out of KFS Manager

#### **Bluetooth Connection**

You must first establish a connection between the device and your mobile device before KFS Mobile can communicate with the device, a process also known as pairing devices. The device and the mobile device must be Bluetoothenabled and within range of each other.

The device must have a built-in Bluetooth signal capability or a Bluetooth adapter must be attached to the device. Adapters with Bluetooth Class 2 have a range of about 10 meters while Bluetooth Class 3 adapters have a range of 1 meter. Bluetooth Class 2 adapters are recommended. In addition, these adapters run different Bluetooth versions. We recommend Bluetooth v3.0 or higher.

In the Devices list you can find the following:

- · Bluetooth icon, which indicates a paired device
- Model number
- · Serial number
- · Registration icon, which indicates a registered device

### **Pairing KFS Mobile with a Device**

You can pair your mobile device that is running KFS Mobile with a device. Before starting, make sure that Bluetooth is enabled on your mobile device and on the device. If Bluetooth is not enabled on your mobile device, a system permission request is displayed when you tap **Device discovery**.

- 1 Launch KFS Mobile.
- In the action bar, tap Device discovery. If Bluetooth is not enabled, tap Yes to enable it.
- 3 Tap Start.
- Tap the desired device. Wait for the connection to be started and for pairing to complete.

### **USB Connection**

KFS Mobile can be connected to a device using a USB cable. Android may require that KFS Mobile receives permission to use the USB cable. Select the check box for **Use by default for this USB accessory**. Once connected, all communication to the device passes through USB. If a Bluetooth file transfer is in progress, the connection will not be available.

### **Installing KFS Mobile**

You can download the Android Application Package (APK) for KFS Mobile and install it on your mobile device. Obtain the URL where you can download the KFS Mobile APK file from your System Administrator.

- 1 Use the browser on your mobile device to open the KFS Mobile download web page. You must login to proceed.
- 7 Tap Download.
- In the default download location, tap KFSMobile.apk.
- Tap Install.
- 5 Tap **Open** to display the KFS Mobile log in screen, or tap **Done** to close the installer.

KYOCERA Fleet Services 1-3

### **Updating KFS Mobile**

You can download the latest version of KFS Mobile from KFS Manager and then update the application in your mobile device.

- 1 In the **Devices** view, tap **Overflow**, and then tap **Check for updates** to check if a KFS Mobile upgrade package is available.
- In the Updates are available dialog, tap Download.
- 3 In the Devices view, tap Overflow, and then tap Check for updates to check if the downloaded upgrade package is ready to install.
- View progress in the phone's notification bar.
- When the download has completed, tap **Notification**.
- Tap Update > Install.
- 7 Tap **Done** to close the installer, or tap **Open** to open KFS Mobile.

### Logging in to KFS Mobile

Use your KFS user account to log in to KFS Mobile. Logging in to KFS Mobile for the first time automatically registers your mobile device in KFS Manager.

- Launch KFS Mobile.
- Type the KFS Server URL.
- 3 Type your User name.
- Type your Password.
- 5 Type the **Access code** of the group where you want to register devices from KFS Mobile.

KFS Mobile connects to KFS Manager server specified in **Server URL** and is registered to the group where the user account belongs.

### **Changing your Password**

You can change your password after you log on to KFS Mobile for the first time or when KFS Mobile prompts you that your password is about to expire.

- 1 In the Change password dialog, tap OK.
- In the Change password screen, type your Old password.
- 3 Type a New password.

Your password must have the following:

- · At least 8 characters
- · At least 1 uppercase letter
- · At least 1 lowercase letter
- · At least 1 number
- · At least 1 special character
- Re-type the new password in Confirm new password.
- 5 Tap Change Password.

### **Checking the KFS Mobile Version**

You can view the version of KFS Mobile from the **About** menu.

- 1 Tap Overflow.
- 7 Tap About.

### **Logging Out of KFS Mobile**

You can log out of KFS Mobile. Logging out cancels all pending and active requests including sending snapshots, photos, firmware package files, saving snapshots, and downloading firmware package files.

- Tap Overflow.
- 7 Tap Log out.
- In the Log out confirmation dialog, tap Continue.

KYOCERA Fleet Services 1-5

## 2 Remote Services

Remote Services allows KFS Mobile to communicate with devices.

Remote Services must be enabled for the following operations:

Discovering devices

Refreshing the devices list

Registering a device

Retrieving snapshots

Upgrading device firmware

Setting maintenance mode settings

Running maintenance mode actions

### **Enabling Remote Services**

If remote services is disabled for a particular device, you will be prompted to enable remote services when performing certain operations on that device.

- 1 In the Enable remote services dialog, tap **Enable**.
- In the confirmation dialog, tap OK.

### **Disabling Remote Services**

You can turn off remote services on selected devices.

- In the **Devices** view, select the desired device.
- Select Disable remote services from Overflow.
- In the Disable remote services dialog, tap Disable.
- In the confirmation dialog, tap **OK**.

## 3 Devices

You can manage devices that are connected to KFS Mobile from the **Devices** view.

You can perform the following actions from the **Devices** view:

- · View and refresh the Devices list
- · Discover devices
- · Remove devices from KFS Mobile
- · Download device firmware
- · Configure snapshot settings
- · Send files to KFS Manager
- · Delete files from the mobile device
- · Log out user from KFS Manager
- · Upgrade device firmware
- · Take photos of devices
- · Download KFS Mobile updates
- · Update KFS Mobile
- · View KFS Mobile information

The **Devices** list displays the devices that are managed by KFS Mobile. The devices are sorted by connection type. Status icons and text are displayed for each device on the Devices list to indicate the send, retrieve, registration, and connection status of the devices. Tap **Refresh** to update the details of devices or add recently added devices to the Devices list.

### **Devices View Icons**

Some functions in KFS Mobile are run by tapping icons on the screen. The following table lists the icons used in the main Devices view screen.

| Description         | Icon        |
|---------------------|-------------|
| Discover devices    |             |
|                     |             |
|                     | <b>₹</b> 6} |
| Refresh device list |             |
|                     |             |
|                     | 5           |
|                     | — continued |

KYOCERA Fleet Services 3-1

| Description                 | lcon          |
|-----------------------------|---------------|
| Active Bluetooth connection | *             |
| USB                         | <b>\$</b>     |
| Registered device           |               |
| Sending in progress         |               |
| Send                        | $\rightarrow$ |
| Delete                      |               |
| Completed                   |               |
| Error                       | X             |

### **Device Information View Icons**

Some functions in KFS Mobile are run by tapping icons on the screen. The following table lists the icons used in the main Device Information view screen.

— continued

| Description       | lcon          |
|-------------------|---------------|
| Register a device |               |
| Save snapshots    |               |
|                   |               |
| Add task          |               |
|                   | $\oplus$      |
| Send              |               |
|                   | $\rightarrow$ |
| Delete            |               |
|                   |               |

### **Discovering a Device (Bluetooth)**

You can discover devices or pair devices with your mobile device through a Bluetooth connection. Pairing with devices allows you to manage them in KFS Mobile.

- 1 Make sure that the Bluetooth signal of your mobile device is turned on.
- Connect a Bluetooth USB adapter to the USB port of the target device.
- 3 In the **Devices** view, tap **Device discovery**.
- In the Device Discovery screen, tap Start.
  The newly discovered devices are added to the list of discovered devices.
- Tap the device to pair it with your mobile device.
- Tap **Back** or **Up** to navigate away from the **Device discovery** screen and return to **Devices** view.

The discovered device with a Bluetooth icon appears on the **Devices** view.

KYOCERA Fleet Services 3-3

### **Discovering a Device (USB)**

You can discover a device to KFS Mobile by connecting your mobile device to the printing device using a USB cable.

- 1 Connect your mobile device to the USB port of the target device using a USB cable.
- On the device panel, tap Yes.

A message appears on the mobile device confirming the connection to the device. The discovered device then appears on the **Devices** view.

### **Device Registration**

You need to register a device with KFS Manager in order to send information about that device to KFS Manager. The devices are registered to the group for which you provided an access code when you logged in to KFS Mobile.

If the device is internet-capable (an online device), you can make the device register itself to KFS Manager. If the device is not internet-capable (an offline device), KFS Mobile connects to KFS Manager through a 4G/LTE or Wi-Fi connection and registers the device. Offline devices must be discovered and paired in KFS Mobile before they can be registered to KFS Manager. You can view the registration status of a device in the **Devices** view.

### Registering a Device as an Online Device

You can register a device to KFS Manager for remote management. Device internet connection is required.

- 1 In the **Devices** view, tap the desired device.
- In the Device information screen, tap Register Device.
- 3 Optional: In the Device Registration screen, type a description for the device.
- Optional: Update Access code.
- Tap **Proxy Settings** if the device is in a network that uses a proxy server. Type the Proxy **Server address**, **Port**, **User name**, **Password**, and then tap **Save**.
- Tap Register.

### Registering a Device as an Offline Device

You can register a device to KFS Manager for on-site management only. Mobile internet connection is required.

- 1 In the **Devices** view, tap the desired device.
- In the Device information screen, tap Register Device.

- 3 Optional: In the **Device Registration** screen, type a description for the device.
- Optional: Update Access code.
- 5 Uncheck Device internet connection.
- 6 Tap Register.

### **Viewing Device Information**

You can view information about a device in the Device information screen.

- 1 In the **Devices** view, select the desired device.
- 2 View the firmware and other device information in **PROPERTIES** tab.
- 3 Tap or swipe the **FILES** tab to view snapshots and photos that are associated with the device.

### **Deleting Devices**

You can remove a device from KFS Mobile. When deleting a device, all files, device information, and device tasks are removed from the mobile device.

- 1 In the **Devices** view, tap the desired device.
- 7 Tap Delete.
- 3 In the confirmation dialog, tap **Delete**.
- 4 Tap **OK**.

KYOCERA Fleet Services 3-5

## 4 Photos

The **Photos** functionality lets you take photos of devices using the mobile device camera and store them in KFS Mobile. Photos are associated with a device when they are saved in KFS Mobile. You can use photos to illustrate problems in a device and send them to KFS Manager. You can manage photos in the **Photos** view. The photos are arranged as albums in the left panel. Each album corresponds to a registered device. Tap the album to view thumbnails of photos associated with that device on the right panel.

### **Photos View Icons**

Some functions in KFS Mobile are run by tapping icons on the screen. The following table lists the icons used in the main Photos view screen.

| Description                    | lcon         |
|--------------------------------|--------------|
| Take a photo                   |              |
|                                | O            |
| Send all photos to KFS Manager |              |
|                                |              |
| Refresh photos                 | <del>`</del> |
|                                | S            |

### **Managing Photos**

You can take photos, view photos, delete photos, or send photos.

- Tap the top menu.
- 7 Tap Photos.
- To take a photo, tap Camera.
- To view a photo, tap it.
- To send a photo, tap it. Tap Send.

6 To delete a photo, tap it. Tap **Delete**.

### **View Photo View Icons**

Some functions in KFS Mobile are run by tapping icons on the screen. The following table lists the icons used in the main View Photo view screen.

| Description               | Icon          |
|---------------------------|---------------|
| Send photo to KFS Manager |               |
|                           | $\rightarrow$ |
| Rename a photo            |               |
|                           |               |
| Delete a photo            |               |
|                           |               |

### Taking a Photo of a Device

You can use the camera application of your mobile device and take a photo of a device in KFS Mobile.

- 1 In the **Photos** view, tap **Camera**. Camera option can also be found in the following screens: **Devices**, **Tasks**, **Configuration**, and **Device information** screen.
- 2 Take a photo of the device using the camera application of your mobile device.
- 3 In the **Save Photo** dialog, type a **Name** for the photo.
- Select the Serial number of the device.
- 5 Tap Save.

### **Renaming a Photo**

You can change the default file name of a photo in KFS Mobile.

- 1 In the **Photos** view, select the desired album.
- Tap the thumbnail of the desired photo.

KYOCERA Fleet Services 4-2

- 3 Tap Rename.
- Type a new name for the photo.
- 5 Tap Rename.

### Viewing a Photo

You can view a photo in KFS Mobile and check its properties.

- 1 In the **Photos** view, select the desired album.
- Tap the thumbnail of the desired photo.
- Tap the photo to view the Filename and the Date and time it was taken.
- Swipe left or right to view more photos.

### **Sending Photos to KFS Manager**

You can upload photos stored in KFS Mobile to KFS Manager.

- 1 In the **Photos** view, select the desired album. Photos can also be sent from the **Device information** screen, **FILES** tab.
- Tap the thumbnail of the desired photo.
- 3 Tap Send.

Optional: To send all photos stored in KFS Mobile, tap **Overflow**, and then tap **Send all files**.

### **Deleting Photos**

You can remove photos from KFS Mobile after you upload them to KFS Manager.

- 1 In the **Photos** view, select the desired album. Photos can also be deleted from the **Device information** screen, **FILES** tab.
- Tap the thumbnail of the desired photo.
- 3 Tap Delete.
- In the confirmation dialog, tap Delete.

Optional: To delete all photos stored in KFS Mobile, tap **Overflow**, and then tap **Delete all files**.

# 5 Snapshots

Snapshots are logs and reports that are retrieved from devices. You can view snapshots on the **FILES** tab in the **Device information** screen. You can also send snapshots from mobile devices to KFS Manager.

You can retrieve the following types of snapshots:

**Application Status Page** 

**Event Log** 

**Maintenance Report** 

**Network Status Page** 

**Service Status Page** 

**Status Page** 

**USB** Log

**Fax Report** 

Photos on the phone can be sent from the Snapshots list in the same way as other snapshots. Each snapshot on KFS Mobile is displayed with a status icon or status text to indicate the send or retrieve status of the snapshot.

### **Snapshots View Icons**

Some functions in KFS Mobile are run by tapping icons on the screen. The following table lists the icons used in the main Snapshots view screen and the other screens under the Snapshots view.

| Description     | Icon          |
|-----------------|---------------|
| Save snapshots  |               |
| Send snapshot   | $\rightarrow$ |
| Delete snapshot |               |
|                 | — continued   |

KYOCERA Fleet Services 5-1

| Description | lcon          |
|-------------|---------------|
| Waiting     |               |
|             | • •           |
| Retrieving  |               |
|             |               |
| Sending     |               |
|             | $\rightarrow$ |
| Completed   |               |
|             |               |
| Error       |               |
|             | $\times$      |

### **Viewing Snapshots Details**

You can view snapshot information in the Device information screen.

- 1 In the **Devices** view, select the desired device.
- 2 Tap or swipe the **FILES** tab to view snapshots and photos that are associated with the device.
- 3 Select the desired snapshot.
- Choose an application to view the contents of the snapshot file.

### **Retrieving Snapshots**

You can get snapshots from a device and store them in your mobile device.

- Connect your mobile device to the USB port of the device using a USB cable, or detect the device and pair with your mobile device using a Bluetooth connection.
- 2 In the **Devices** view, tap the desired device.

In the device information screen, tap Save snapshot.

### **Setting Up Snapshot Retrieval Options**

You can set up KFS Mobile to retrieve certain types of snapshots from devices.

- 1 In the **Devices** view, tap **Overflow**, and then tap **Snapshot settings**.
- In the RETRIEVE SNAPSHOT list, select the type of logs and reports that you want to retrieve from devices.
- 3 In the SEND SNAPSHOT area, select Send immediately to automatically upload the snapshots to KFS Manager after they are retrieved from the connected devices.
- Tap Back or Up to navigate away from Snapshot Settings and to save the settings.

### **Sending Snapshots to KFS Manager**

You can upload logs and reports that are retrieved from registered devices to KFS Manager.

- 1 In the **Devices** view, tap the desired device.
- In the Device information screen, tap FILES tab.
- 3 Select the desired logs and reports.
- Tap Send.

Optional: To send all the snapshots that are stored in your mobile device, tap **Overflow**, and then tap **Send all files**.

The files are queued for sending if the mobile device is not connected to the internet. The files in the send queue are sent to KFS Manager when the mobile device is connected to the internet.

### **Deleting Snapshots**

You can remove logs and reports that are stored in a mobile device.

- 1 In the **Devices** view, tap the desired device.
- In the Device information screen, tap FILES tab.
- 3 Select the desired logs and reports.
- 4 In the confirmation dialog, tap **Delete**.

KYOCERA Fleet Services 5-3

## 6 Tasks

Tasks are maintenance operations that run in devices. Service users can run tasks at the customer site using KFS Mobile. You cannot cancel tasks.

You can view all active tasks on the **LOCAL** and **REMOTE** tabs of the **Tasks** view. Tap **Refresh** to update the tasks list. Local tasks remain in the list for one month. Requests to run local tasks are sent from KFS Mobile directly to the device. Requests to run remote tasks are sent from KFS Mobile to KFS Manager. KFS Manager then sends the request to run the remote tasks to the devices.

KFS Mobile supports the following local and remote tasks:

#### Local tasks

Direct firmware upgrade

Maintenance mode

#### Remote tasks

Remote firmware upgrade

If your mobile device is connected to a device using a USB connection, you can directly upgrade the firmware of the device using a firmware package that was previously downloaded from KFS Manager. You can also use KFS Mobile to send a request to KFS Manager to remotely upgrade the firmware of a device. KFS Mobile can run Maintenance Mode actions and change Maintenance Mode settings through Bluetooth or USB communication.

Task menu selections are available on KFS Mobile if a paired device is within range of the mobile device's Bluetooth signal. For direct firmware upgrades, tasks menu selections are available on KFS Mobile if the mobile device is connected to a device through a USB cable.

Results of local tasks are automatically sent to KFS Manager. If an internet connection is not available, you can send the task results at a later time.

### **Tasks View Icons**

Some functions in KFS Mobile are run by tapping icons on the screen. The following table lists the icons used in the main Tasks view screen and the other screens under the Tasks view.

| Description  | lcon |
|--------------|------|
| Filter tasks |      |
|              | 7    |

— continued

| Description                      | Icon     |
|----------------------------------|----------|
| View filter status               | 7        |
| Send task results to KFS Manager |          |
| Delete task                      |          |
| Refresh tasks                    | S        |
| Maintenance mode                 | *        |
| Firmware upgrade                 | <u>+</u> |
| Completed                        |          |
| Error                            | ×        |

## **Viewing Task Details**

You can open a task to view its details. When viewing a task, KFS Mobile retrieves data from KFS Manager (for remote tasks) or the device (for local tasks) and updates the task details.

1 In the **Tasks** view, tap the desired task.

KYOCERA Fleet Services 6-2

2 Review the task details on the Task screen. They vary based on the type of task

### **Running a Remote Firmware Upgrade Task**

You can use KFS Mobile to send a request to KFS Manager to remotely upgrade the firmware of a device.

- 1 In the **Devices** view, tap the desired device.
- Tap Overflow > Add task.
- In the Operation type menu, select Remote firmware upgrade.
- In the Remote Firmware Upgrade screen, select a Firmware package.
- Tap the checkbox to accept the firmware upgrade risks.
- Tap Run now.

### **Running a Direct Firmware Upgrade Task**

You can upgrade the firmware of a device with a firmware package that you downloaded and stored in KFS Mobile. This upgrade type requires a direct USB connection from the Android device to the printing device.

- Connect your mobile device to the USB port of the device using a USB cable.
- On the device panel, tap Yes.
- 3 In the **Devices** view, tap **Upgrade Firmware**.
- 4 In the **Firmware Packages** screen, select a firmware package.
- In the Firmware Package Details dialog, tap Close.
- Tap Next in the action bar.
- 7 In the **Direct Firmware Upgrade** screen, review the details of the direct firmware upgrade task.
- Tap the checkbox to accept the firmware upgrade risks.
- Tap Run now.

### **Maintenance Mode Tasks**

You can perform the following Maintenance Mode tasks in KFS Mobile:

#### **Running a Maintenance Mode Action**

This task lets users run Maintenance Mode actions on devices. The list of available actions you can choose from depends on the device model.

#### **Changing Maintenance Mode Settings**

This task lets users change the Maintenance Mode settings that are stored in a device. These settings determine the behavior of the device. The list of available settings you can modify depends on the device model.

### **Maintenance Mode Task Icons**

Some functions in KFS Mobile are run by tapping icons on the screen. The following table lists the icons used in the main Maintenance mode view screen and the other screens under the Maintenance mode view.

| Description         | lcon |
|---------------------|------|
| Load configurations |      |
|                     |      |
| Reset settings      |      |
|                     |      |
| Send configuration  |      |
|                     |      |

### **Running a Maintenance Mode Action**

You can run a Maintenance Mode action in KFS Mobile.

- 1 In the **Devices** view, tap the desired device.
- 7 Tap Overflow > Add task.
- In the **Operation type** menu, select **Maintenance mode**. KFS Mobile retrieves all supported **Maintenance Mode** actions for the device. It takes a few moments to retrieve all supported actions from the device.
- 4 Tap the desired **Maintenance Mode** action, and then tap **Send**.

The device may restart after running a **Maintenance Mode** action. A confirmation message appears indicating that the device performed the action.

KYOCERA Fleet Services 6-4

### **Changing Maintenance Mode Settings**

You can change the **Maintenance Mode** settings of a device in KFS Mobile.

- 1 In the **Devices** view, tap the desired device.
- 7 Tap Overflow > Add task.
- In the **Operation type** menu, select **Maintenance Mode**. KFS Mobile retrieves all supported **Maintenance Mode** settings for the device. It takes a few moments to retrieve the settings from the device.
- 4 Tap the desired Maintenance Mode setting.
- 5 Change the values in the setting.
- Tap Back or Up to go back to the Maintenance Mode settings screen.
- 7 Optional: Edit other **Maintenance Mode** settings.
- 8 Select the **Maintenance Mode** setting that you changed, and then tap **Send Configuration**.
- 9 Tap Send. A confirmation message appears indicating that the device applied the settings.

The device may restart depending on the **Maintenance Mode** setting that was changed.

### **Sending Results of Local Tasks**

You can send the results of all local tasks to KFS Manager. Task results are automatically sent to KFS Manager after the tasks are executed if KFS Mobile is connected to the internet. Tasks results are queued for sending to KFS Manager if no internet connection is available. You can perform the following steps to manually send all the queued task results once KFS Mobile is online.

- In the Tasks view, tap LOCAL tab.
- Tap Send tasks.

### **Deleting Local Task Results**

You can remove local tasks that have been sent to KFS Manager. Sent tasks that are stored in KFS Mobile for a month are automatically deleted. Unsent tasks cannot be deleted.

- 1 In the **Tasks** view, tap **LOCAL** tab.
- Select the desired task results.

- 3 Tap Delete.
- In the confirmation dialog, tap Delete. All tasks sent to KFS Manager are deleted in KFS Mobile.
- 5 To delete individual local tasks, select the task, and then tap **Delete**.

### **Configurations View Icons**

Some functions in KFS Mobile are run by tapping icons on the screen. The following table lists the icons used in the main Configurations view screen and the other screens under the Configurations view.

| Description                        | Icon |
|------------------------------------|------|
| Create configurations              |      |
|                                    |      |
|                                    |      |
|                                    |      |
| Save configurations                | _    |
|                                    |      |
|                                    |      |
|                                    | 4-   |
| Reset settings                     | _    |
|                                    |      |
|                                    |      |
|                                    | 40   |
| Delete configuration settings file |      |
|                                    | -    |
|                                    |      |

## **Creating a Configuration Settings File**

You can create a configuration settings file that contains **Maintenance Mode** settings that are retrieved from a device. You can only select settings that are supported by the device.

- In the Configurations view, tap Create Configuration.
- Select the desired device. KFS Mobile retrieves Maintenance Mode settings from the device.
- Tap the desired Maintenance Mode settings, and then change the values.
- Select the desired Maintenance Mode settings, and then tap Save Configurations.

KYOCERA Fleet Services 6-6

- Optional: Tap Save Configurations without selecting settings to save all the Maintenance Mode settings in the configuration file.
- 6 Type a Filename.
- 7 Type a Description.
- R Tap Save.

### **Maintenance Mode Configurations**

KFS Mobile can retrieve **Maintenance Mode** settings from KFS devices. Maintenance Mode settings vary by model and are described in the service manual for the device. It may take some time for KFS Mobile to retrieve Maintenance Mode settings from a device. You can select Maintenance Mode settings for KFS devices, and then save them as a configuration settings file. The configuration settings file contains one or more settings that are stored in an XML file on KFS Mobile. Service users can create, edit, and send their own Maintenance Mode configuration files. You can reuse the configuration settings that you created for a device in the configuration settings file of devices of the same model. However, settings that constrain one another cannot be changed. You can store up to 100 configuration settings files in KFS Mobile.

### **Editing a Configuration Settings File**

You can change the values of settings in a **Maintenance Mode** configuration settings file.

- 1 In the **Configurations** view, tap the desired configuration settings file.
- In the Maintenance Mode Configuration Details screen, tap View.
- 3 Tap the desired setting.
- Change the values in the setting.
- Tap **Back** or **Up** to navigate away from the **Maintenance Mode** settings screen, and then tap **Save**.
- Optional: Edit and save other Maintenance Mode settings.
- 7 Tap Save Configurations.
- 8 Tap Overwrite.

### **Loading Configurations**

You can load a configuration file in KFS Mobile. Loading a configuration will overwrite the current values of the settings currently displayed in the maintenance mode screen.

- 1 In the **Devices** view, tap the desired device.
- Tap Overflow > Add task.
- In the **Operation type** menu, select **Maintenance mode**. KFS Mobile retrieves all supported maintenance mode actions and settings for the device. It takes a few moments to retrieve the settings and actions from the device.
- Tap Load Configurations.
- 5 In Select Configuration, tap the desired configuration.
- Tap Load from Maintenance Mode Configuration Details dialog.

### **Deleting Configuration Settings Files**

You can remove configuration settings files in KFS Mobile.

- In the **Configurations** view, select one or more configuration settings files.
- 2 Tap Delete.
- 3 In the confirmation dialog, tap **Delete**.

KYOCERA Fleet Services 6-8

# 7 Firmware Packages

Service users can download firmware packages from KFS Manager to KFS Mobile and upgrade devices.

These two firmware release types are available for download from KFS Manager:

#### Official

Firmware officially released to the general market

#### Custom

Firmware created for a specific company or dealer that is not available to the general market

The **Firmware Packages** view displays a list of device firmware packages that are stored in KFS Mobile. From the Firmware Packages view, you can download firmware packages from KFS Manager, select the storage location, and delete firmware packages that are stored in the mobile device.

### **Firmware Packages View Icons**

Some functions in KFS Mobile are run by tapping icons on the screen. The following table lists the icons used in the main Firmware Packages view and the other screens under the Firmware packages view.

| Description                    | lcon |
|--------------------------------|------|
| Download firmware package      |      |
| Download all firmware packages |      |
|                                |      |
| Selecting a storage location   |      |
|                                |      |
| Save firmware package          |      |
|                                |      |

— continued

| Description | Icon  |
|-------------|-------|
| Describuon  | ICUII |

Delete firmware package

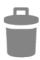

### **Downloading Firmware Packages**

You can download official and custom firmware packages for devices from KFS Manager to KFS Mobile.

- 1 In the **Firmware Packages** view, tap **Download firmware**. All available official firmware packages that have not been downloaded to KFS Mobile are displayed.
- Optional: Select Show custom packages to add custom firmware packages to the list.
- 3 Long press to select the desired firmware package.
- Tap Download from the context menu.
- Optional: Tap **Download all** without selecting a firmware package to download all available firmware packages.
- 6 Optional: In the Download progress dialog, tap **X** to cancel the download. Tap **Yes** to confirm cancellation.

### **Selecting the Storage Location**

You can specify where you want to save downloaded firmware packages.

- In the Firmware Packages view, tap Settings.
- In the **Settings** screen, select **Use SD card** to save downloaded firmware packages to an external SD card. Clear **Use SD card** to save downloaded firmware packages to the internal memory of your mobile device.

### **Deleting Firmware Packages**

You can delete firmware packages after updating device firmware to free up storage space in your mobile device.

- In the **Firmware Packages** view, select the desired firmware package.
- 7 Tap Delete.
- 3 In the confirmation dialog, tap **Delete**.

KYOCERA Fleet Services 7-2

### **KYOCERA Document Solutions America, Inc.**

#### **Headquarters**

225 Sand Road,

Fairfield, New Jersey 07004-0008, USA

Phone: +1-973-808-8444 Fax: +1-973-882-6000

#### **Latin America**

8240 NW 52nd Terrace Dawson Building, Suite 100

Miami, Florida 33166, USA Phone: +1-305-421-6640 Fax: +1-305-421-6666

#### **KYOCERA Document Solutions Canada, Ltd.**

6120 Kestrel Rd., Mississauga, ON L5T 1S8,

Canada

Phone: +1-905-670-4425 Fax: +1-905-670-8116

### **KYOCERA Document Solutions**

#### Mexico, S.A. de C.V.

Calle Arquimedes No. 130, 4 Piso, Colonia Polanco Chapultepec, Delegacion Miguel Hidalgo, Distrito Federal, C.P. 11560, México

Phone: +52-555-383-2741 Fax: +52-555-383-7804

#### **KYOCERA Document Solutions Brazil, Ltda.**

Alameda África, 545, Pólo Empresarial Consbrás, Tamboré, Santana de Parnaíba, State of São Paulo, CEP 06543-306, Brazil

Phone: +55-11-2424-5353 Fax: +55-11-2424-5304

#### **KYOCERA Document Solutions Chile SpA**

Jose Ananias 505, Macul. Santiago, Chile

Phone: +562-2350-7000 Fax: +562-2350-7150

### **KYOCERA Document Solutions**

#### Australia Pty. Ltd.

Level 3, 6-10 Talavera Road North Ryde N.S.W, 2113,

Australia

Phone: +61-2-9888-9999 Fax: +61-2-9888-9588

#### **KYOCERA Document Solutions**

#### New Zealand Ltd.

Ground Floor, 19 Byron Avenue, Takapuna, Auckland,

New Zealand

Phone: +64-9-415-4517 Fax: +64-9-415-4597

#### **KYOCERA Document Solutions Asia Limited**

Unit 3 & 5, 16/F., Mita Centre, 552-566, Castle Peak Road

Tsuen Wan, New Territories, Hong Kong

Phone: +852-2496-5678 Fax: +852-2610-2063

### **KYOCERA Document Solutions**

### (China) Corporation

8F, No. 288 Nanjing Road West, Huangpu District,

Shanghai,200003, China Phone: +86-21-5301-1777 Fax: +86-21-5302-8300

#### **KYOCERA Document Solutions**

#### (Thailand) Corp., Ltd.

335 Ratchadapisek Road, Wongsawang, Bangsue,

Bangkok 10800,

Thailand

Phone: +66-2-586-0333 Fax: +66-2-586-0278

### **KYOCERA Document Solutions**

### Singapore Pte. Ltd.

12 Tai Seng Street #04-01A, Luxasia Building, Singapore 534118

Phone: +65-6741-8733 Fax: +65-6748-3788

#### **KYOCERA Document Solutions**

### **Hong Kong Limited**

Unit 1,2,4,6,8 & 10, 16/F.,Mita Centre, 552-566, Castle Peak Road Tsuen Wan, New Territories, Hong Kong

Phone: +852-3582-4000 Fax: +852-3185-1399

### **KYOCERA Document Solutions**

#### **Taiwan Corporation**

6F., No.37, Sec. 3, Minguan E. Rd.,

Zhongshan Dist., Taipei 104, Taiwan R.O.C.

Phone: +886-2-2507-6709 Fax: +886-2-2507-8432

#### KYOCERA Document Solutions Korea Co., Ltd.

#3F Daewoo Foundation Bldg 18, Toegye-ro, Jung-gu,

Seoul, Korea

Phone: +822-6933-4050 Fax: +822-747-0084

### **KYOCERA Document Solutions**

#### **India Private Limited**

Second Floor, Centrum Plaza, Golf Course Road, Sector-53, Gurgaon, Haryana 122002, India

Phone: +91-0124-4671000 Fax: +91-0124-4671001

### **KYOCERA Document Solutions Europe B.V.**

Bloemlaan 4, 2132 NP Hoofddorp,

The Netherlands

Phone: +31-20-654-0000 Fax: +31-20-653-1256

#### KYOCERA Document Solutions Nederland B.V.

Beechavenue 25, 1119 RA Schiphol-Rijk,

The Netherlands

Phone: +31-20-5877200 Fax: +31-20-5877260

### **KYOCERA Document Solutions (U.K.) Limited**

Eldon Court, 75-77 London Road, Reading, Berkshire RG1 5BS,

United Kingdom

Phone: +44-118-931-1500 Fax: +44-118-931-1108

#### KYOCERA Document Solutions Italia S.p.A.

Via Monfalcone 15, 20132, Milano, Italy,

Phone: +39-02-921791 Fax: +39-02-92179-600

### **KYOCERA Document Solutions Belgium N.V.**

Sint-Martinusweg 199-201 1930 Zaventem,

Belgium

Phone: +32-2-7209270 Fax: +32-2-7208748

#### **KYOCERA Document Solutions France S.A.S.**

Espace Technologique de St Aubin Route de l'Orme 91195 Gif-sur-Yvette CEDEX,

France

Phone: +33-1-69852600 Fax: +33-1-69853409

### KYOCERA Document Solutions Espana, S.A.

Edificio Kyocera, Avda. de Manacor No.2, 28290 Las Matas (Madrid), Spain

Phone: +34-91-6318392 Fax: +34-91-6318219

#### **KYOCERA Document Solutions Finland Oy**

Atomitie 5C, 00370 Helsinki,

Finland

Phone: +358-9-47805200 Fax: +358-9-47805390

#### **KYOCERA Document Solutions**

#### Europe B.V., Amsterdam (NL) Zürich Branch

Hohlstrasse 614, 8048 Zürich,

Switzerland

Phone: +41-44-9084949 Fax: +41-44-9084950

# KYOCERA Bilgitas Document Solutions Turkey A.S.

Gülbahar Mahallesi Otello Kamil Sk. No:6 Mecidiyeköy

34394 Şişli İstanbul, Turkey Phone: +90-212-356-7000 Fax: +90-212-356-6725

#### **KYOCERA Document Solutions**

#### **Deutschland GmbH**

Otto-Hahn-Strasse 12, 40670 Meerbusch,

Germany

Phone: +49-2159-9180 Fax: +49-2159-918100

#### **KYOCERA Document Solutions Austria GmbH**

Altmannsdorferstraße 91, Stiege 1, 2, OG, Top 1, 1120,

Wien, Austria

Phone: +43-1-863380 Fax: +43-1-86338-400

#### KYOCERA Document Solutions Nordic AB

Esbogatan 16B 164 75 Kista, Sweden

Phone: +46-8-546-550-00 Fax: +46-8-546-550-10

### **KYOCERA Document Solutions Norge Nuf**

Olaf Helsetsv. 6, 0619 Oslo, Norway

Phone: +47-22-62-73-00 Fax: +47-22-62-72-00

#### **KYOCERA Document Solutions Danmark A/S**

Ejby Industrivej 60, DK-2600 Glostrup,

Denmark

Phone: +45-70223880 Fax: +45-45765850

#### **KYOCERA Document Solutions Portugal Lda.**

Rua do Centro Cultural, 41 (Alvalade) 1700-106 Lisboa,

Portugal

Phone: +351-21-843-6780 Fax: +351-21-849-3312

### KYOCERA Document Solutions

#### South Africa (Pty) Ltd.

KYOCERA House, Hertford Office Park,

90 Bekker Road (Cnr. Allandale), Midrand, South Africa

Phone: +27-11-540-2600 Fax: +27-11-466-3050

#### **KYOCERA Document Solutions Russia LLC.**

Building 2, 51/4, Schepkina St., 129110, Moscow,

Russia

Phone: +7(495)741-0004 Fax: +7(495)741-0018

#### **KYOCERA Document Solutions Middle East**

Dubai Internet City, Bldg. 17,

Office 157 P.O. Box 500817, Dubai,

United Arab Emirates Phone: +971-04-433-0412

#### **KYOCERA Document Solutions Inc.**

2-28, 1-chome, Tamatsukuri, Chuo-ku

Osaka 540-8585, Japan Phone: +81-6-6764-3555

http://www.kyoceradocumentsolutions.com

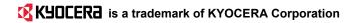